# **Creating fully customized reports**

- [Exporting](#page-0-0)
	- [Exporting from a single Test](#page-0-1)
	- [Exporting from a Test Set](#page-0-2)
	- [Exporting from a Bulk of Tests](#page-1-0)

### <span id="page-0-0"></span>Exporting

#### <span id="page-0-1"></span>Exporting from a single Test

When Xporter is enabled for a project, the Xporter section will appear on the right side of the Test page. To export the Test, just select the desired template from the drop-down box and click **Export**.

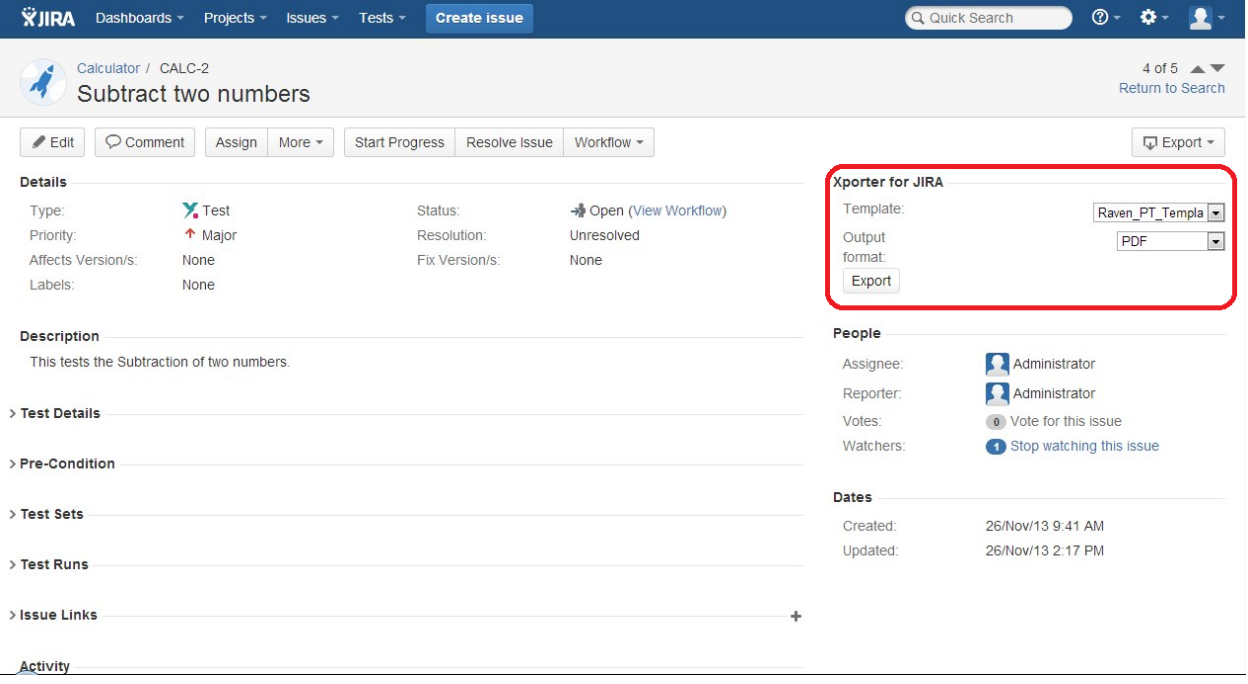

#### <span id="page-0-2"></span>Exporting from a Test Set

When Xporter is enabled for a project, the Xporter section will appear on the right side of a Test Set page. To export the Test Set, just select the desired template from the drop-down box and click **Export**.

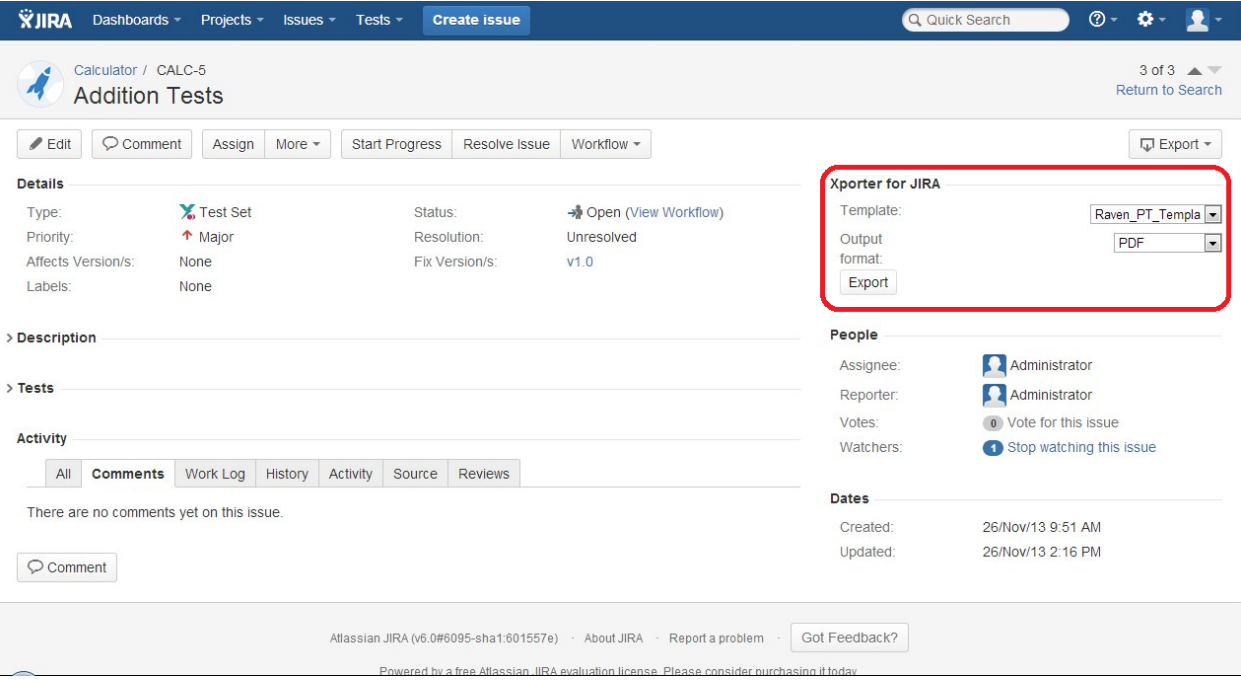

### <span id="page-1-0"></span>Exporting from a Bulk of Tests

Exporting multiple Tests is achieved using the Bulk Change operations.

**Step 1 -** Select the Tests that you want to export using a [search filter](https://confluence.atlassian.com/display/JIRA/Using+Filters) and selecting **Bulk Change**.

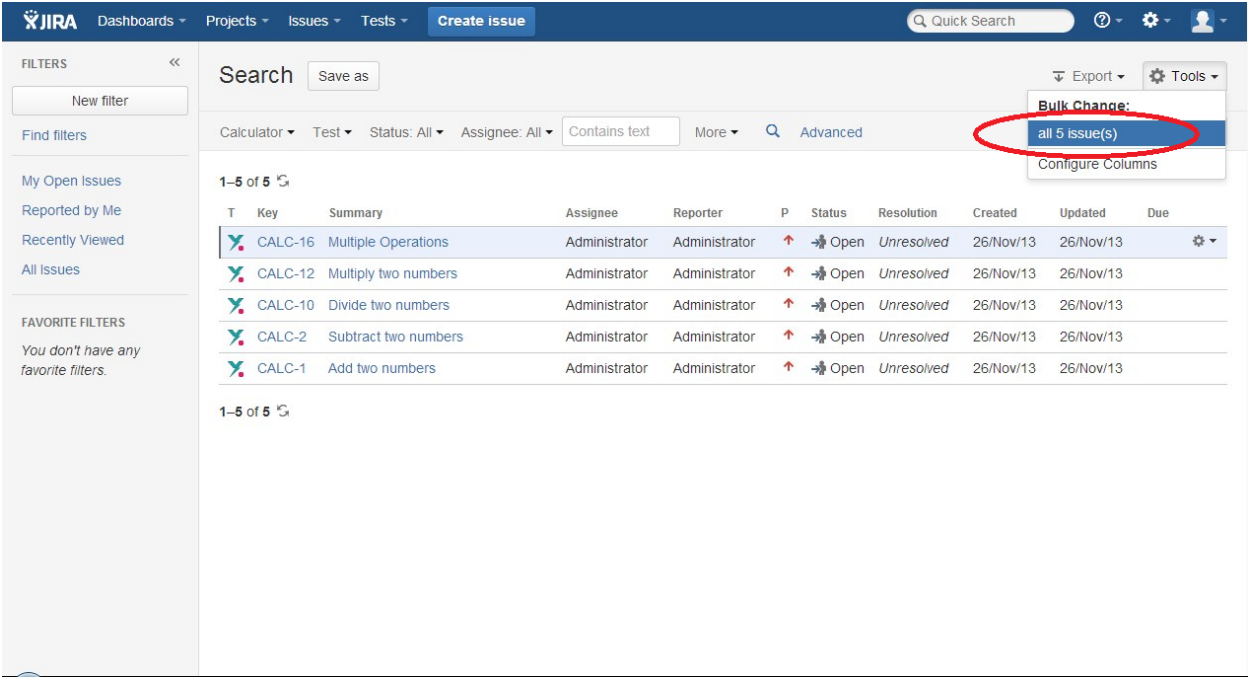

**Step 2 -** Select one of the following options:

- **Export Issues (Xporter for JIRA)**: This action is the standard export action provided by Xporter.
- **Export Notebook of Tests**: This action will filter duplicated Test issues also included in Test Sets before sending the export request to Xporter.

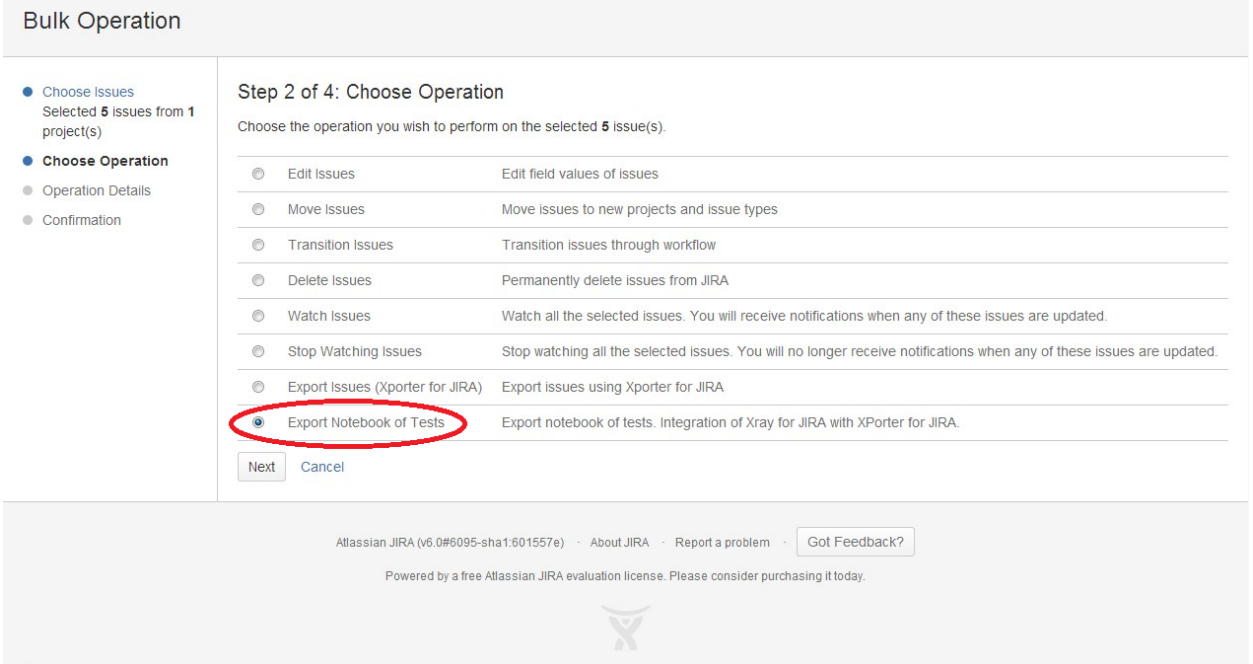

**Step 3 -** Choose the appropriate bulk template and the output type format. Then, click **Export** and the result document should be available to download.

## Export issues using Xporter for JIRA

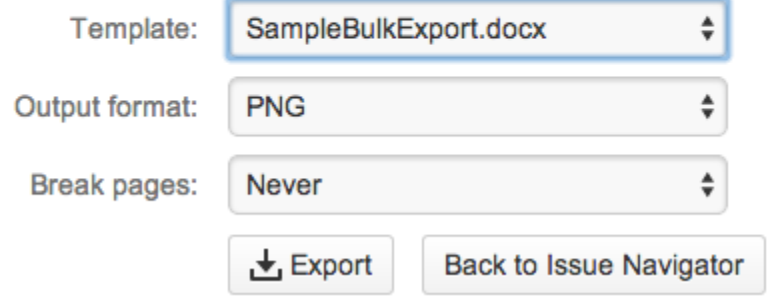